# Apparel& Footwear Outsourced Production

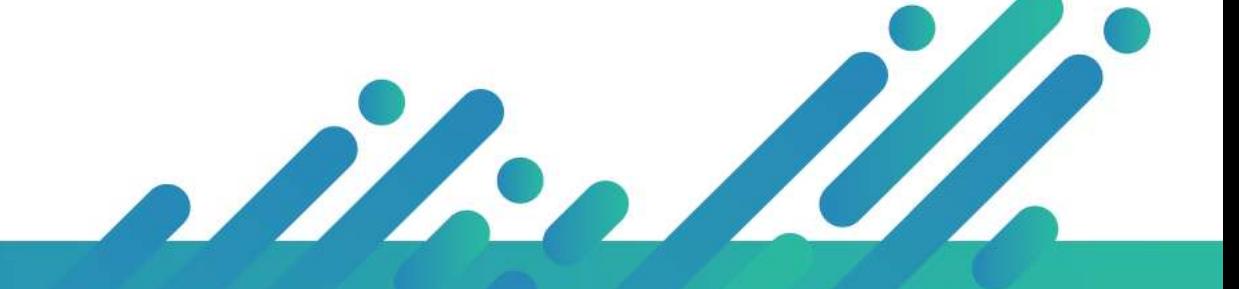

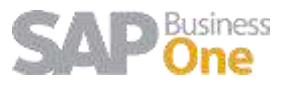

## Content

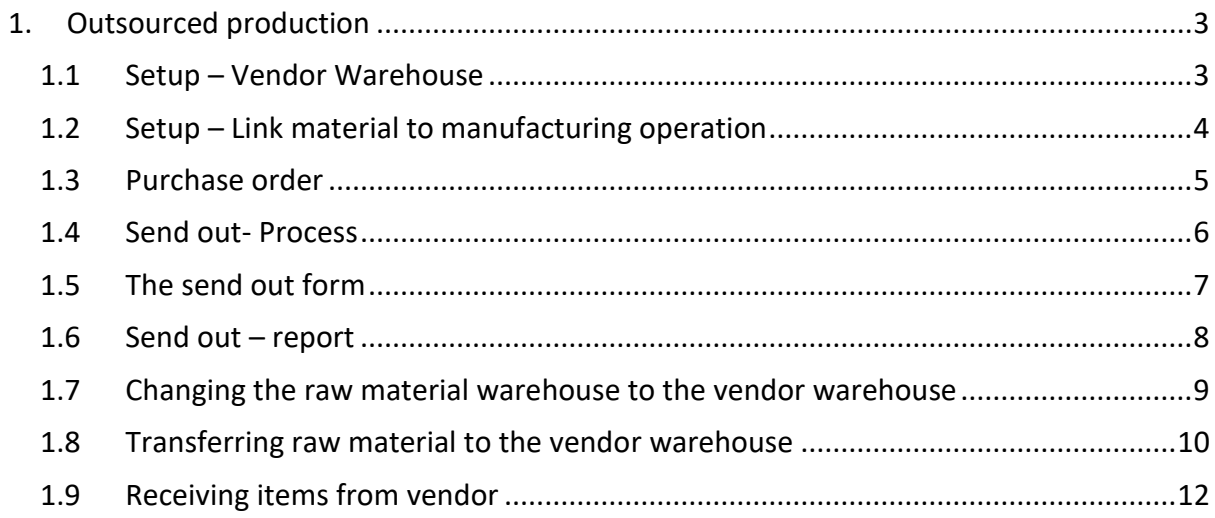

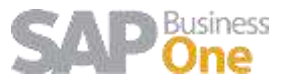

# <span id="page-2-0"></span>1. Outsourced production

The following is the step by step process to follow when the client works with outsourced production.

#### <span id="page-2-1"></span>**1.1 Setup – Vendor Warehouse**

Sometimes, companies need to process or access raw material stock to vendor warehouses when sending out manufacturing operations (sewing, cutting, etc). In this case a new warehouse needs to be created and linked to the vendor master data code.

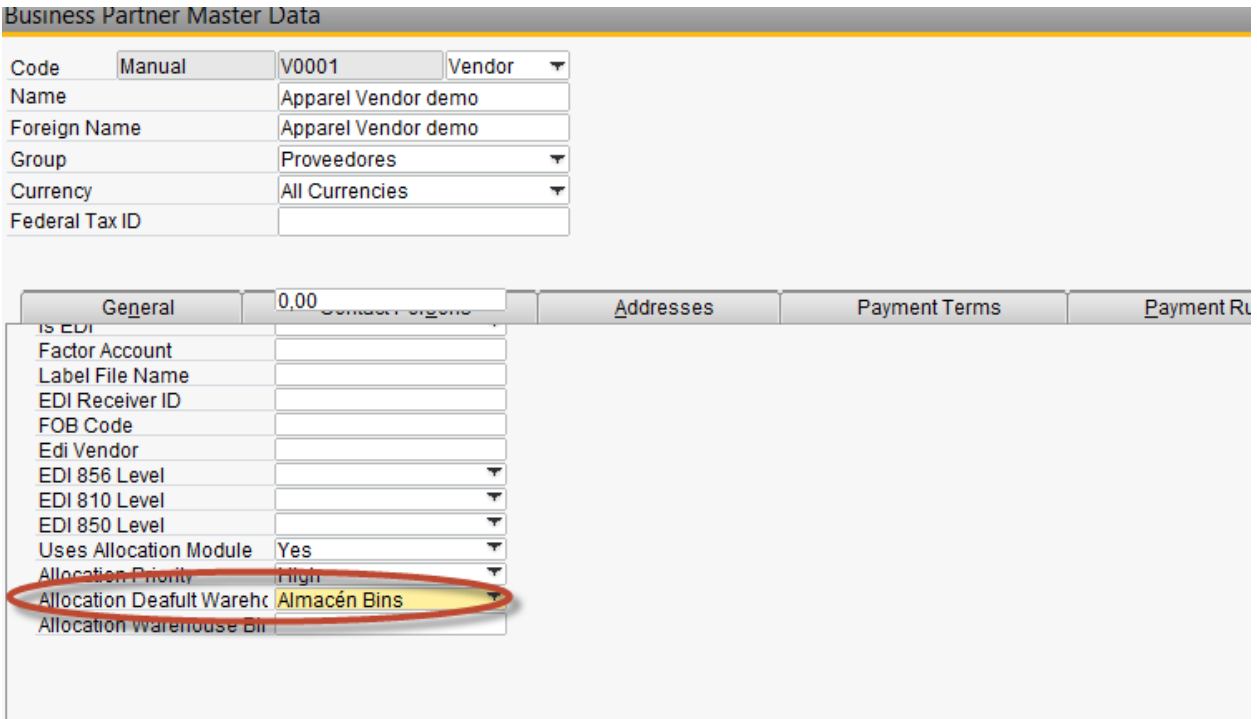

Default vendor is also linked to the manufacturing operation. When releasing the order the job is automatically linked to this Vendor id.

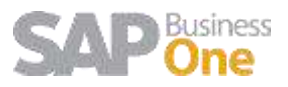

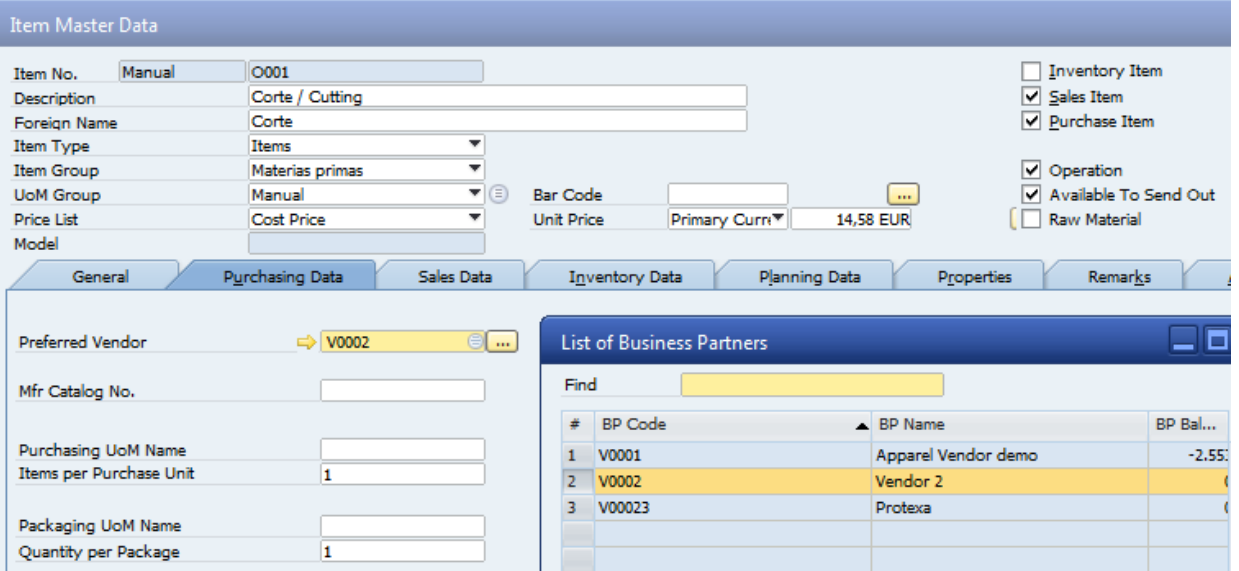

#### <span id="page-3-0"></span>**1.2 Setup – Link material to manufacturing operation**

When consuming or taking stock during manufacturing process and send out it is important to automate the process by linking the raw material to the consuming manufacturing operation. This happens during costing the style and then transfer to the next levels (BOMs, Cutting Tickets, etc.)

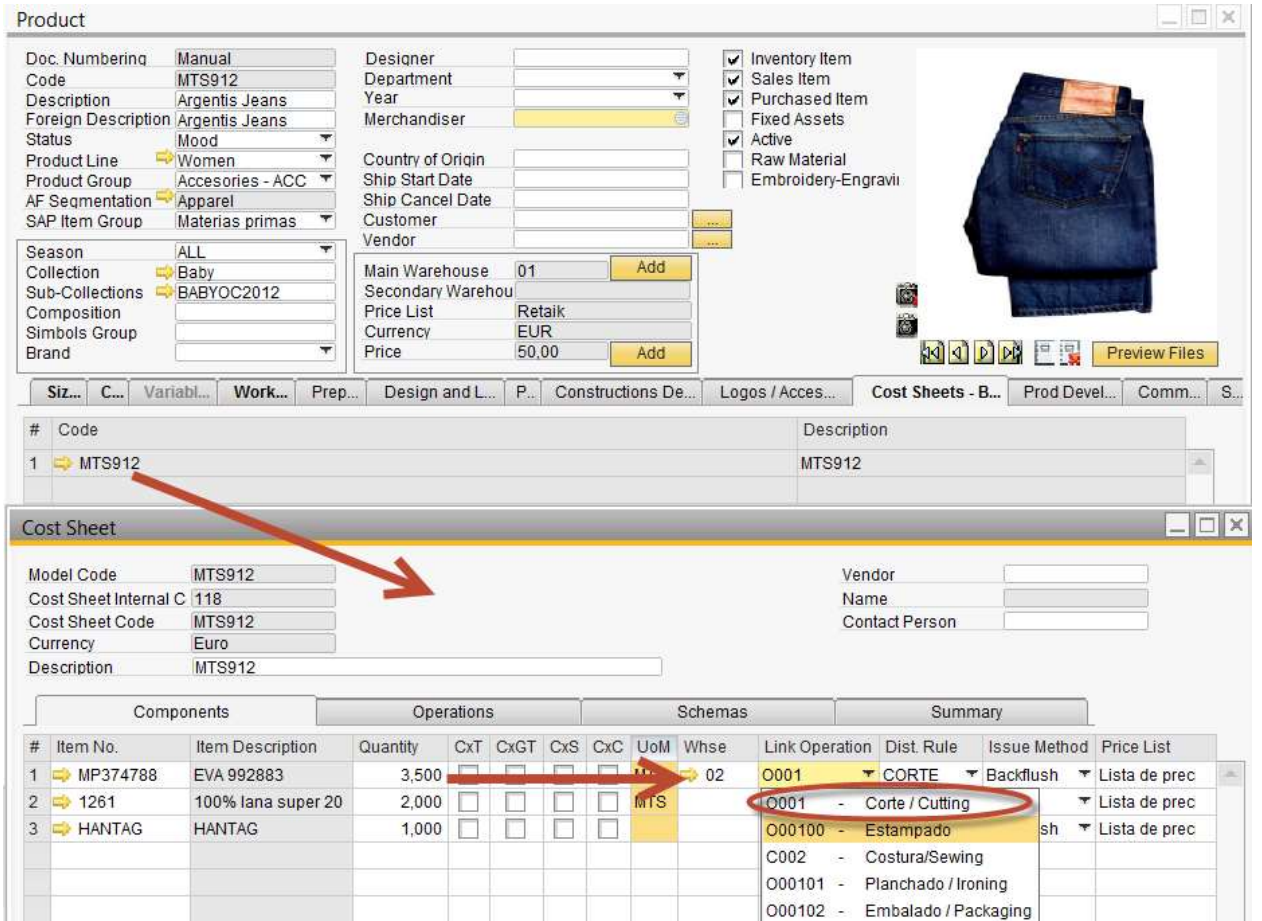

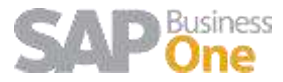

#### <span id="page-4-0"></span>**1.3 Purchase order**

A purchase order is generated with all the information of the Operation and of the Materials in the production order to be delivered to the provider.

In the Operation ID, choose the option "Create purchase order" when the production process is outsourced and needs to be sent to a provider.

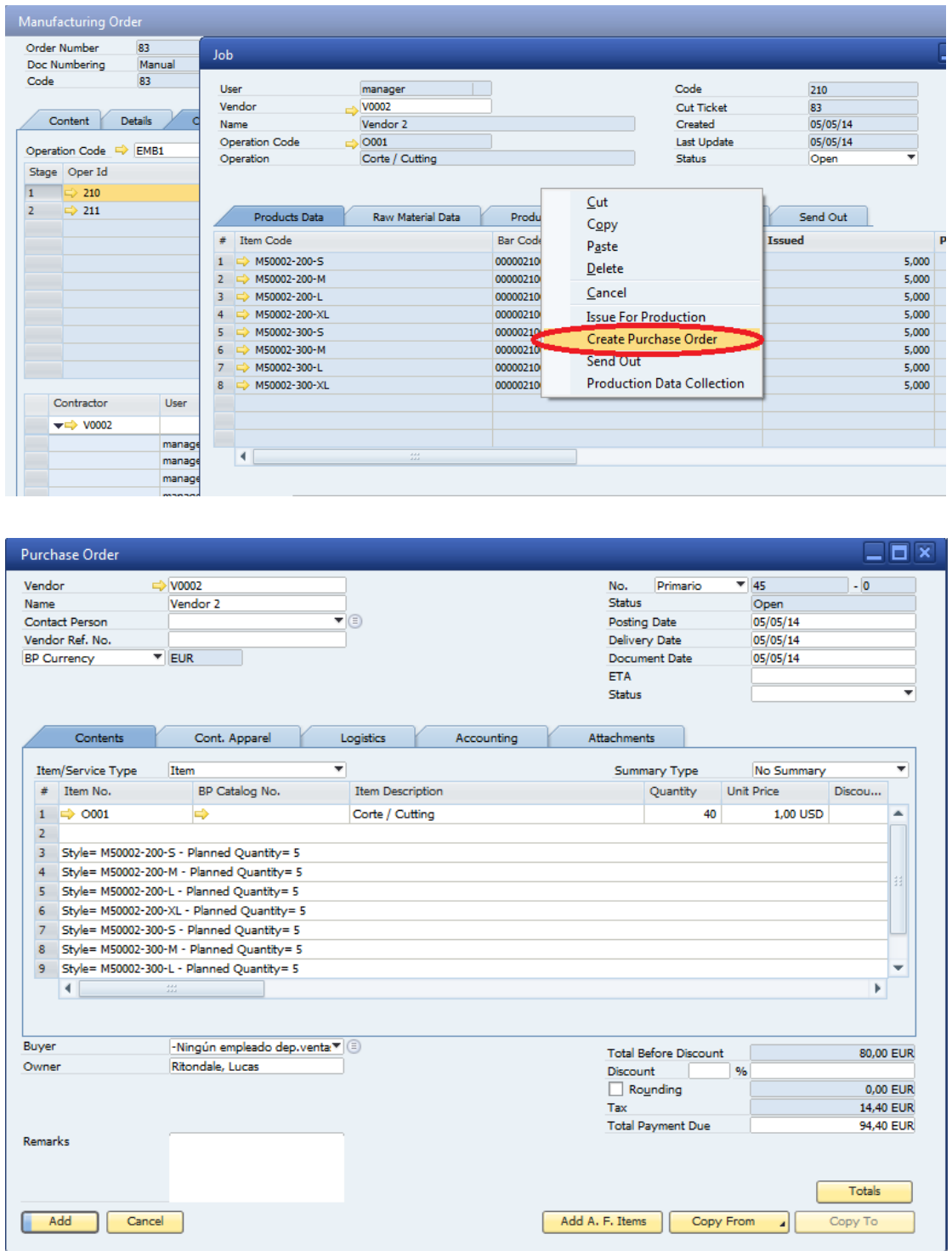

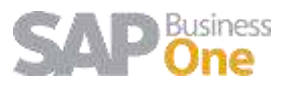

#### <span id="page-5-0"></span>**1.4 Send out- Process**

The process begins creating a Cutting Ticket or manufacturing order in the AFS module. The Bill of Materials screen shows all the production operations associated to a style. Once a production order gets created, all the operations are picked from the bill of materials and an ID is generated that's linked to a detail of the quantities of each operation for the production order.

After your release the order the bar codes are created in the system to track each style-colorsize or variant.

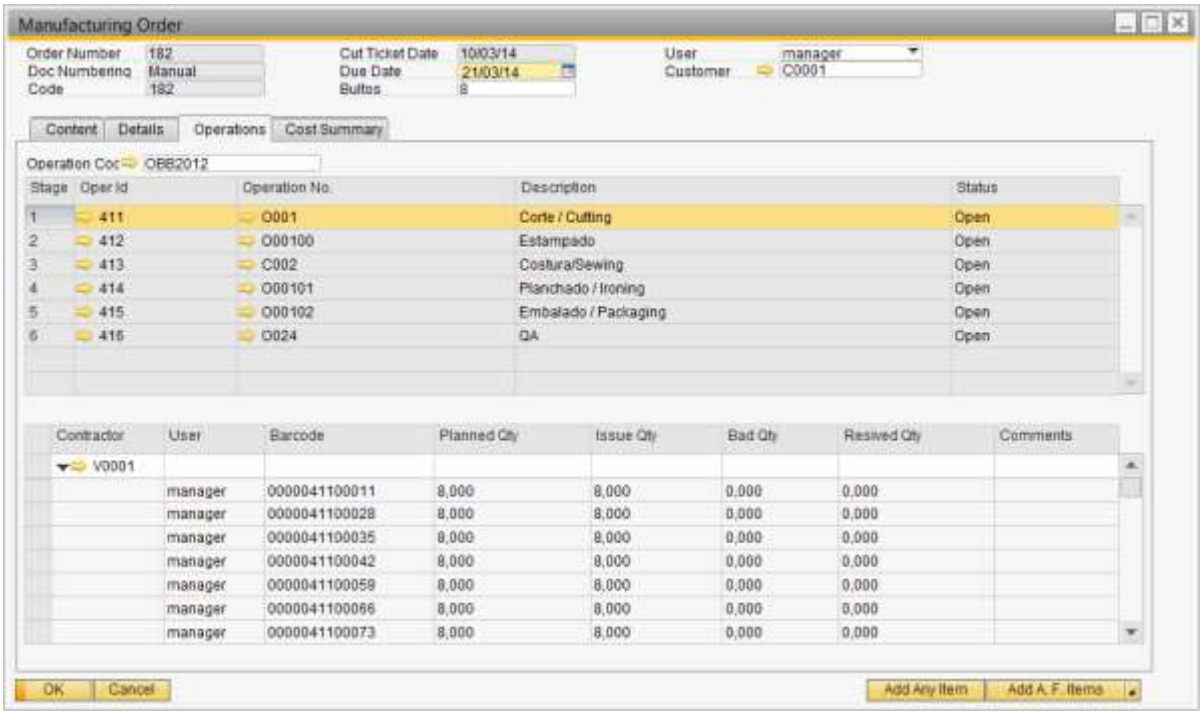

To access the send out there are two options:

1. By opening the send out form from the menu option. This option allows users to scan the codes

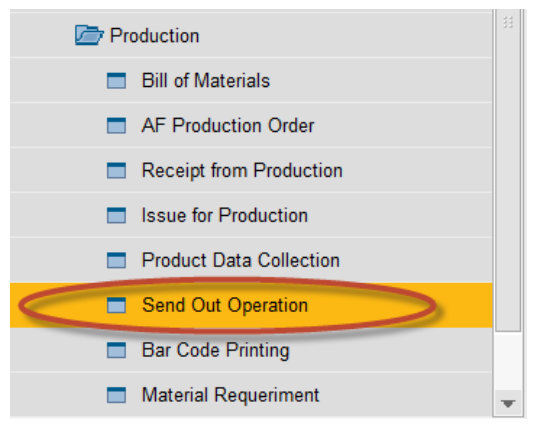

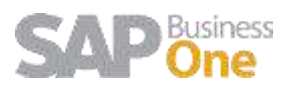

2. From the manufacturing job. It copies all bar codes from the job to the send out. If some codes are not being sent out the user can remove the codes. In some cases a job (sewing) needs to be processed by more than one external vendor.

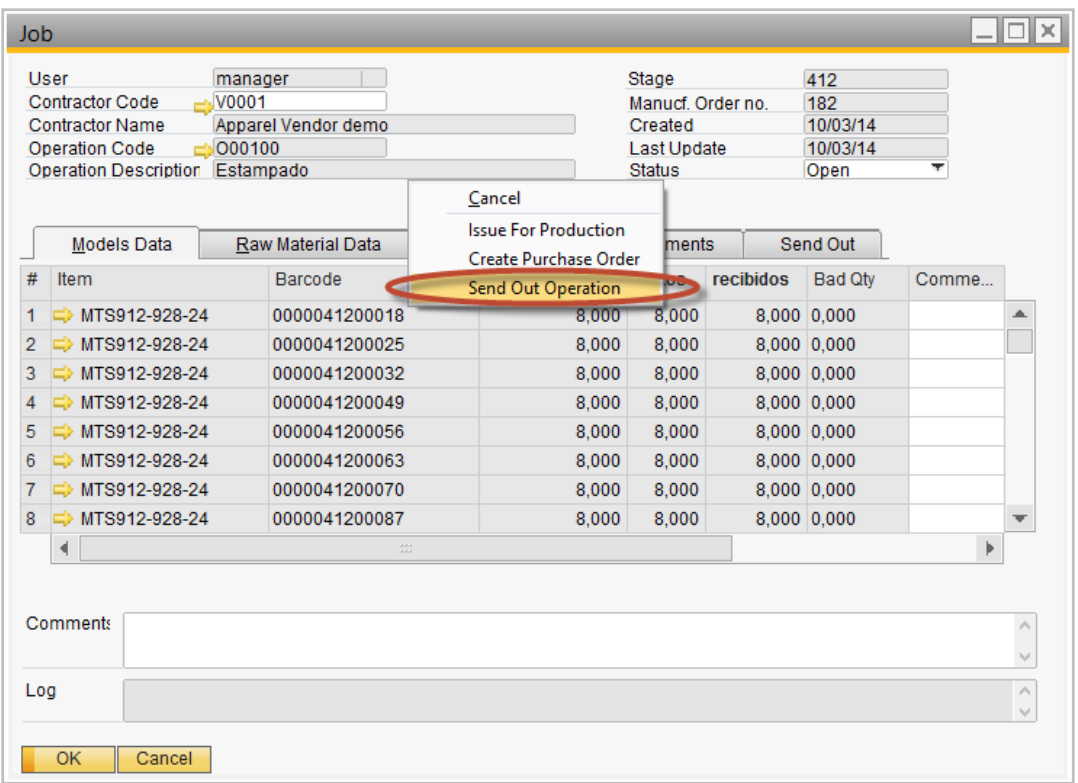

#### <span id="page-6-0"></span>**1.5 The send out form**

This form and object allocates all style sku´s to be send out to an external vendor. The document allows users to track the barcodes, vendor, planned delivery date, materials issued to vendors and transactional documents processed.

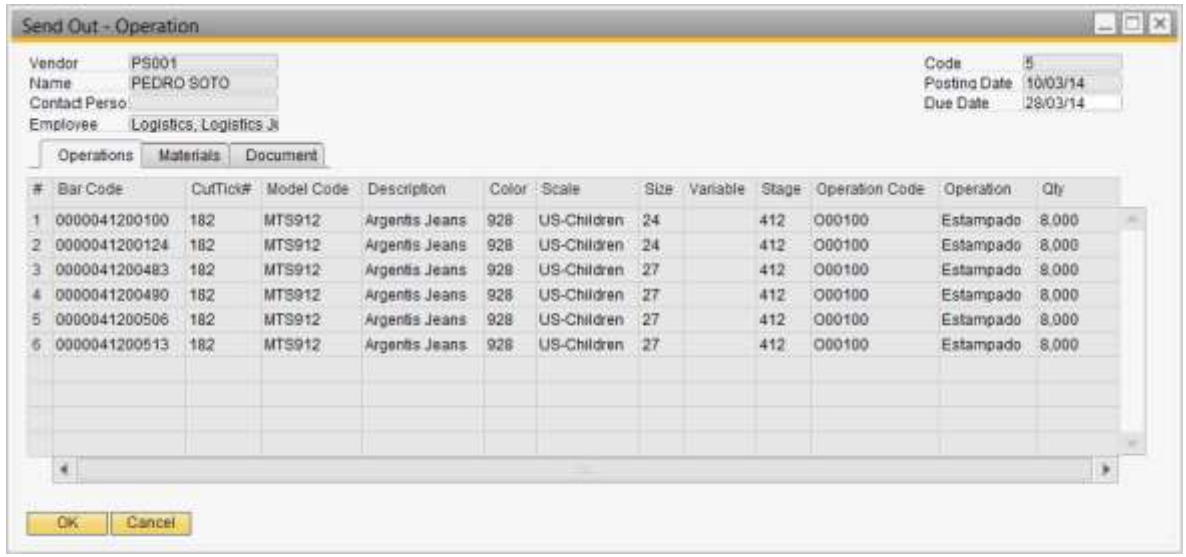

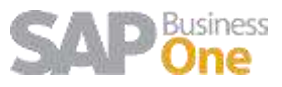

It's possible to create Several send out document to a same Operation. When creating the send out, delete the items that should be for a different Vendor

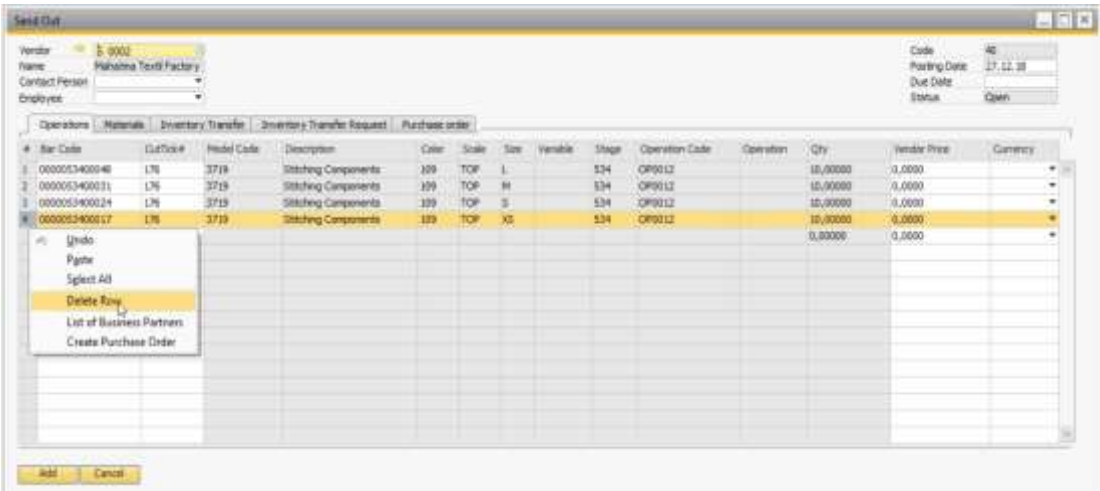

#### <span id="page-7-0"></span>**1.6 Send out – report**

A new report has been added to the system

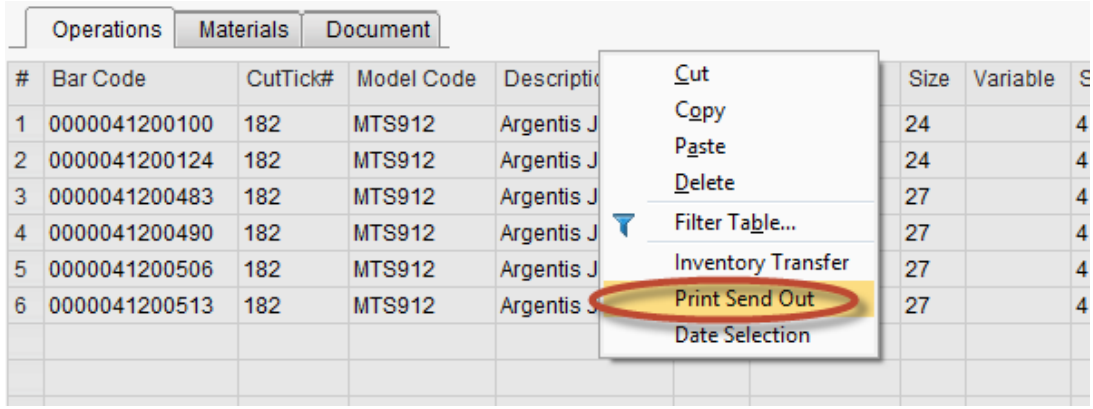

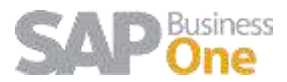

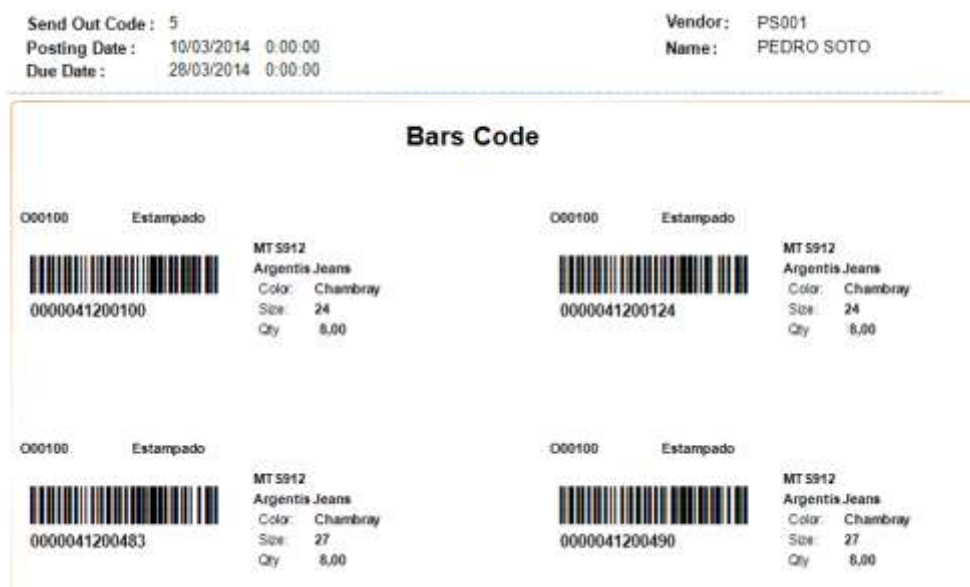

#### <span id="page-8-0"></span>**1.7 Changing the raw material warehouse to the vendor warehouse**

Companies usually own the raw materials. During the manufacturing process, there are scenarios where raw materials need to be transferred and consumed from the vendor warehouse and not from the operating company. When processing a send out from a job, the system allows you to change the warehouse form the raw materials linked and also review how much stock the vendor has for a particular raw material.

Select the raw materials needed to be transferred or consumed from the vendor warehouse. The quantity is taken from all styles in the cut ticket and can be modified by the user.

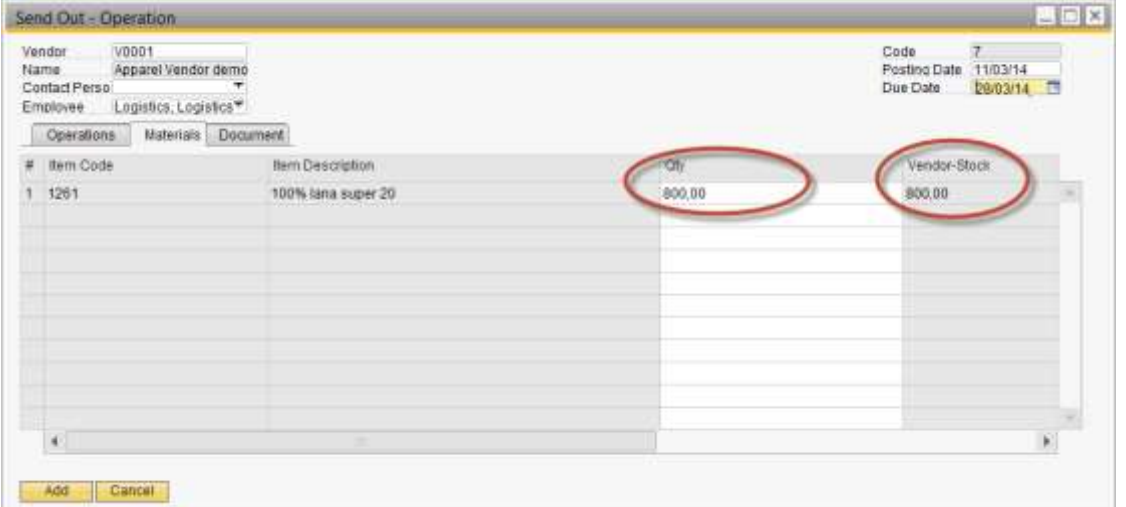

When adding the send out the system, the warehouse can be changed if the user selects yes to the message.

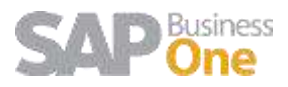

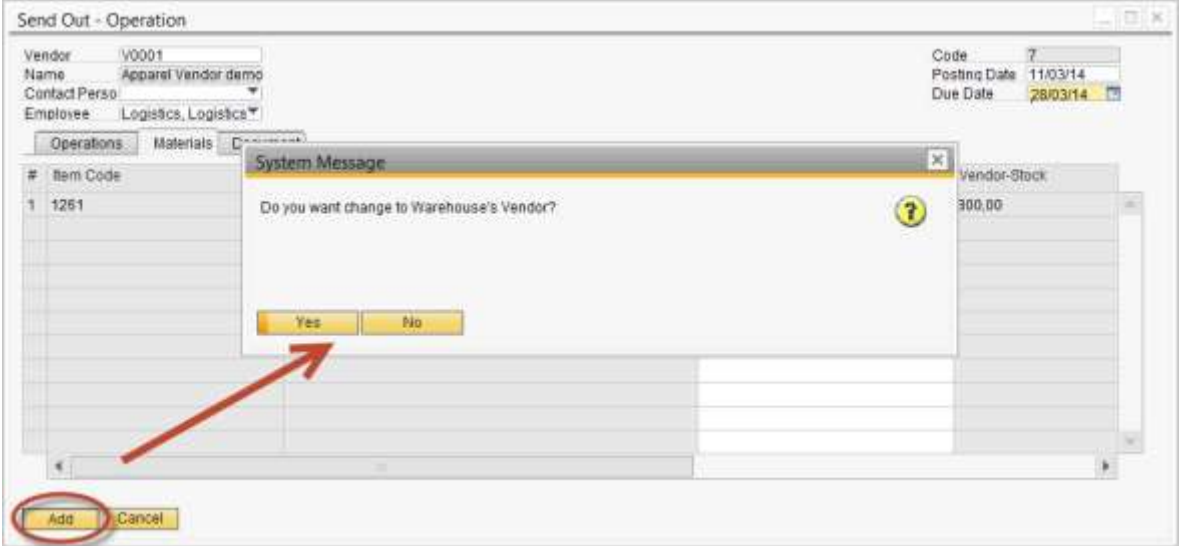

Finally the cut ticket is updated with the warehouse #02 previously linked to the vendor.

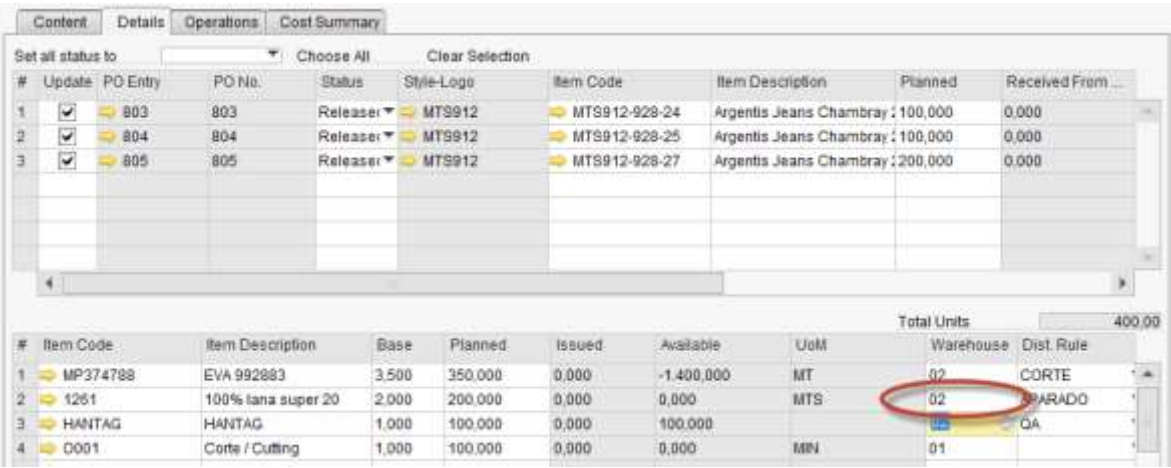

#### <span id="page-9-0"></span>**1.8 Transferring raw material to the vendor warehouse**

If the stock is managed by vendor there are two options:

- 1. Backflush. Once the final product is received the raw material is consumed from the vendor warehouse and the product cost updated.
- 2. Manual. The user needs to issue the material from the vendor warehouse.

For both cases you need to transfer the material needed if the vendor warehouse falls in negative inventory stock. Otherwise the materials remain in the internal warehouse.

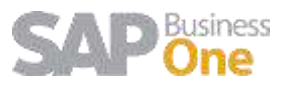

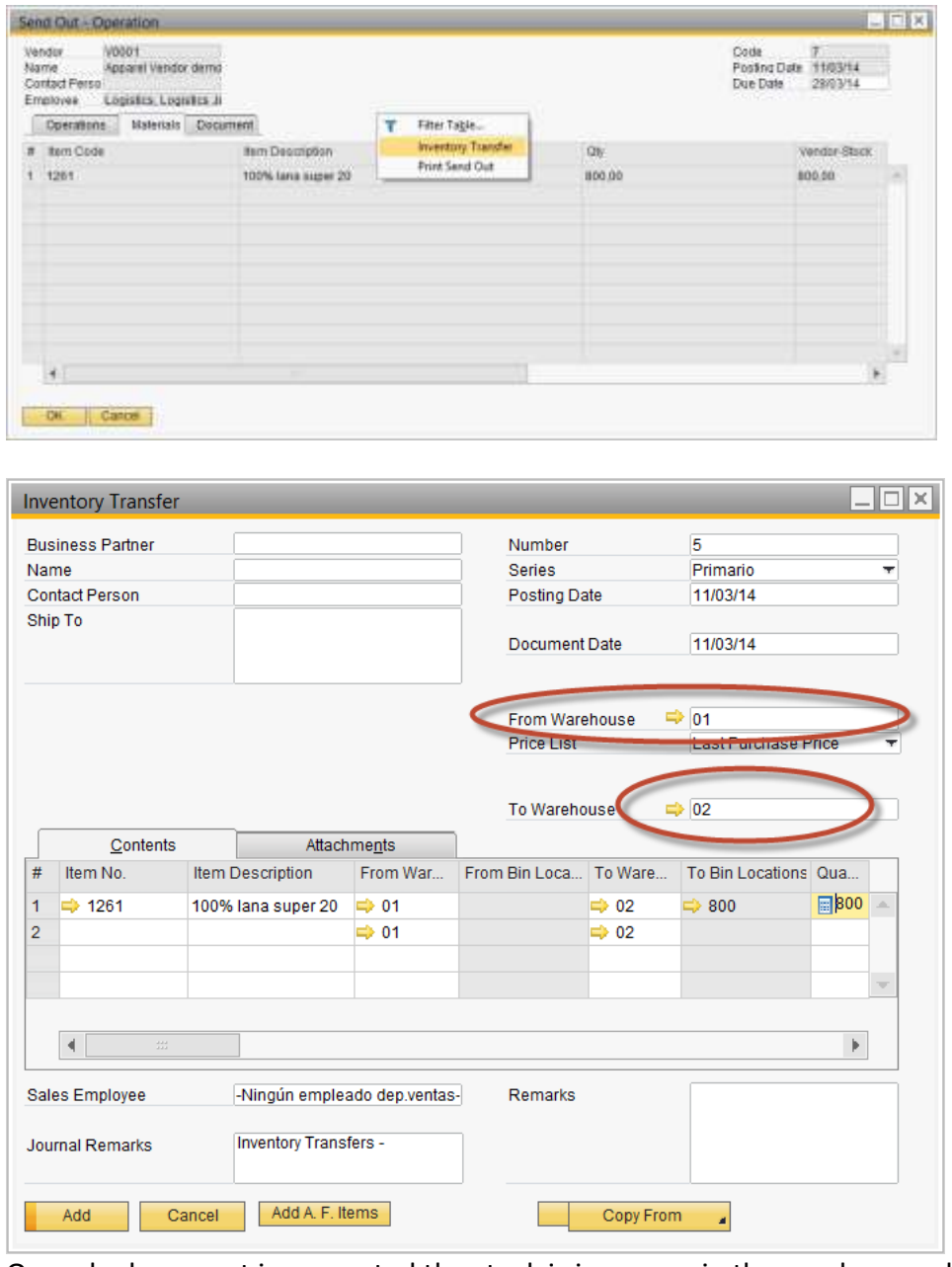

Once de document is generated the stock is increases in the vendor warehouse.

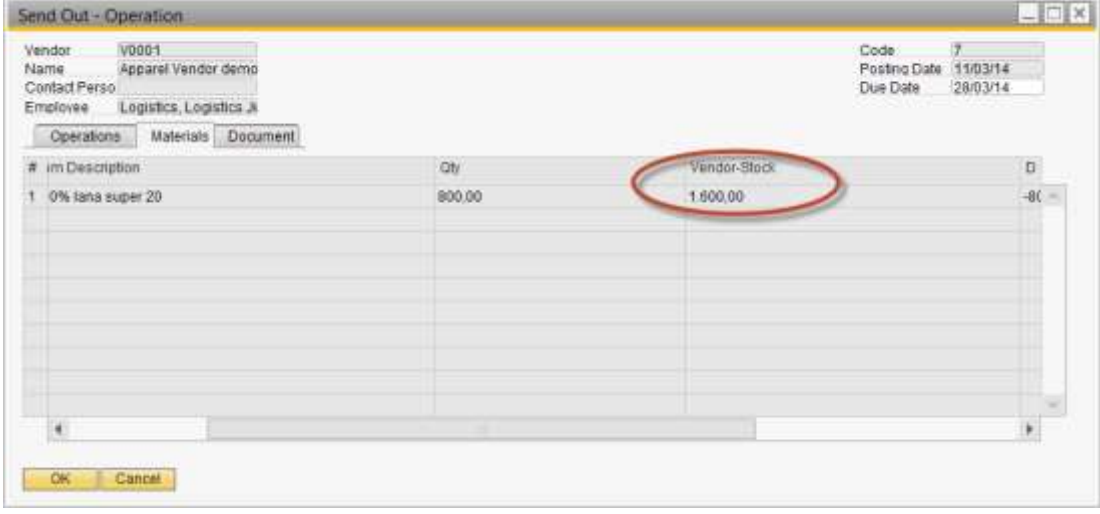

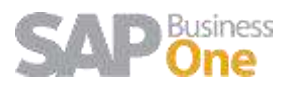

The transfer document gets linked to the process for future reference.

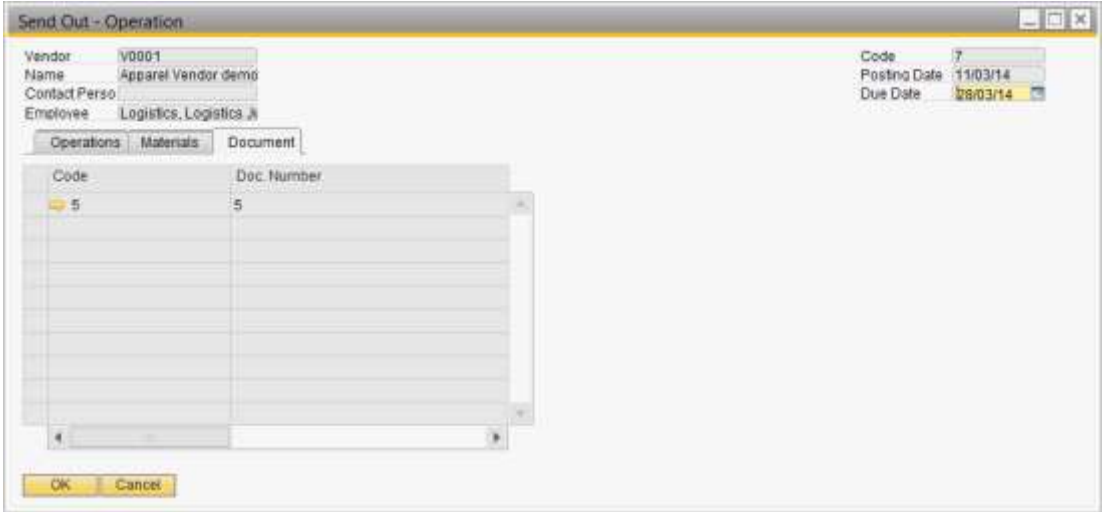

#### <span id="page-11-0"></span>**1.9 Receiving items from vendor**

Once the styles arrive from the vendor the user can copy the send out content to the Production data collection and print the goods receipt.

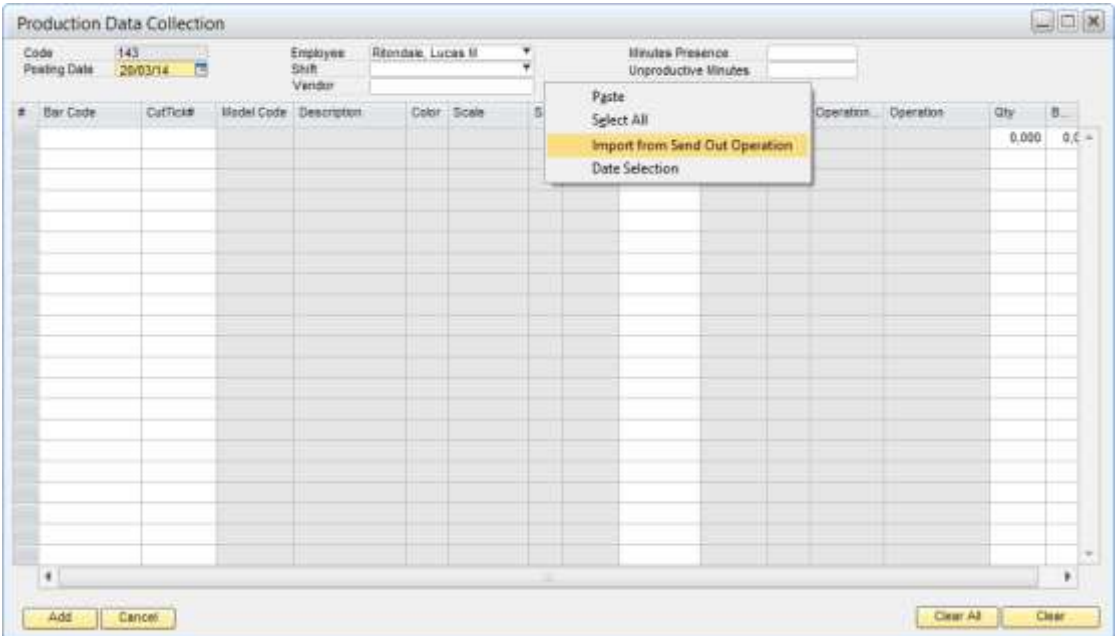

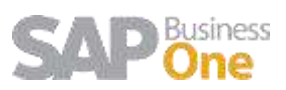

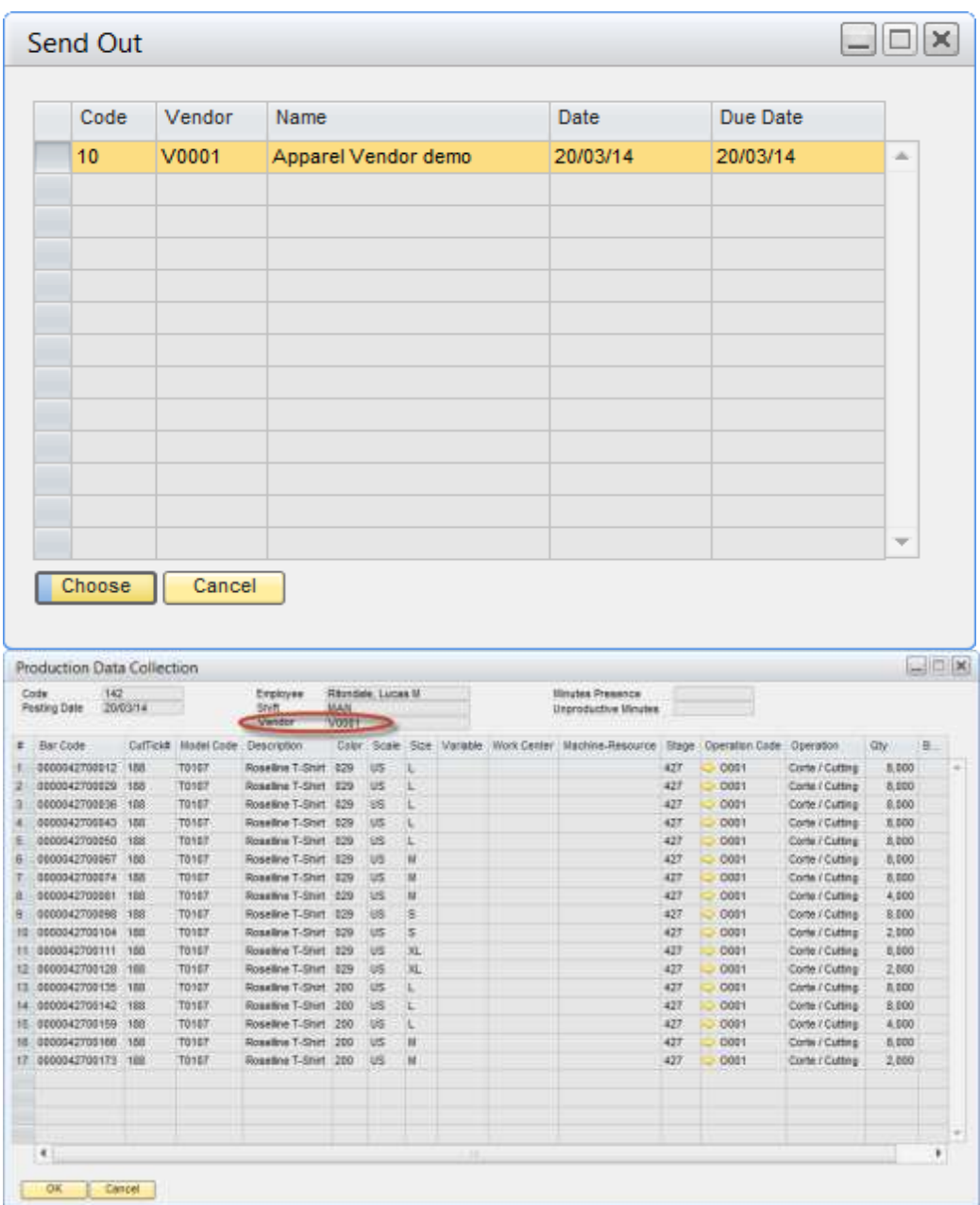

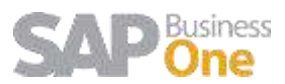

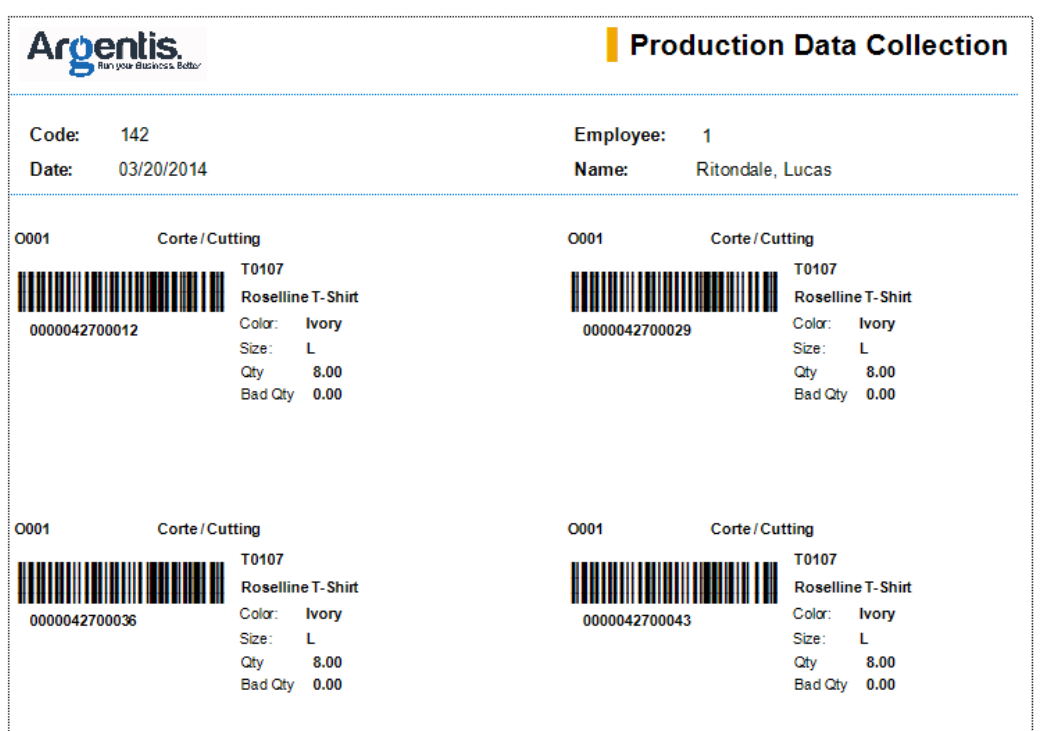

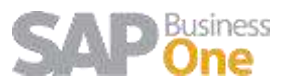